## **Mentimeter**

- 1. Voor het gebruik van de metimeter moet je eerst een account aanmaken. Ga op je laptop of telefoon naar [www.mentimeter.com](http://www.mentimeter.com/)
- 2. Maak account aan , liefst niet via facebook (vanwege privacy)

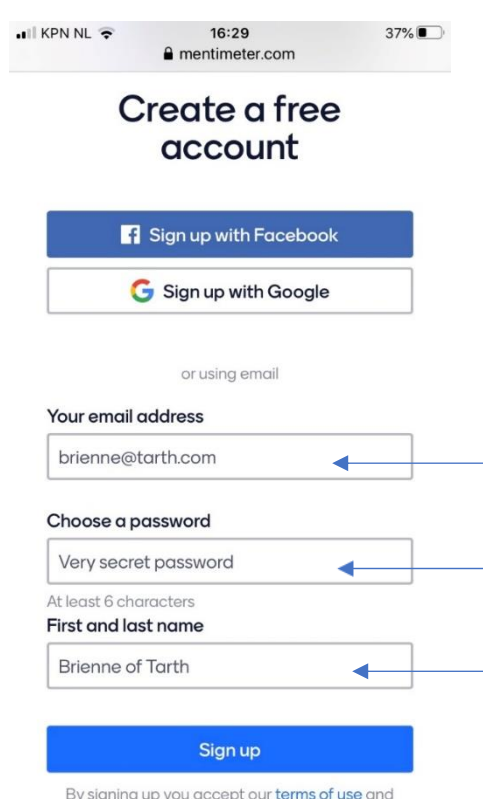

3. Klik linksboven op New presentation

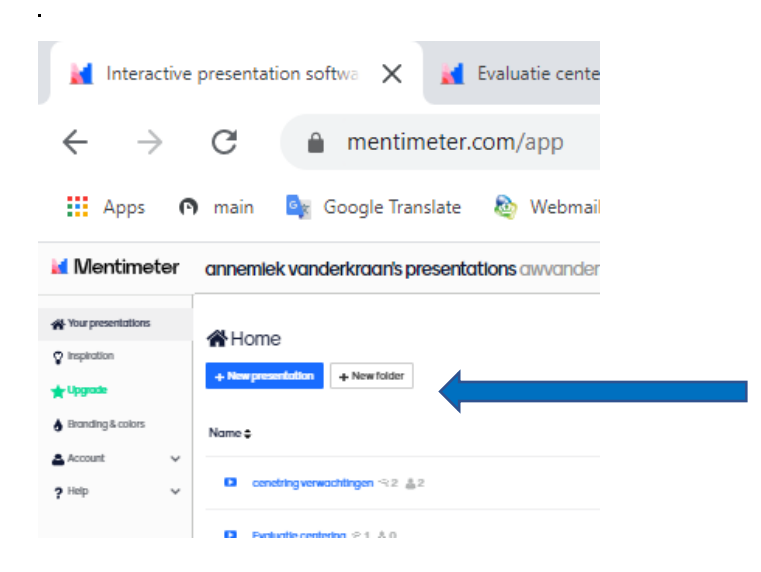

- $\overline{a}$  $\Box$  $\times$  $\Theta$ İ (時) PDE e  $\left[ \mathsf{a}\right]$ ۵ C **Doorgaan** O<sub>f</sub> E-mail - Kraan, An... **D** E-mail - Annemie...  $\,>\,$ Saved 3 Mentimote < Share Present  $\Diamond$  Examples  $\Diamond$  Themes  $\Diamond$  Configure Type Popular question types ? **Were**  $\bullet$ -du **Multiple Choice Word Cloud** Open Ended F 蜚  $\frac{3}{10}$ **Scale:** Ranking **Image Choice**  $\overline{\mathbf{?}}$ **OSA Quiz Competition ?**  $\equiv$ 這 **Select Answer Type Answe** Content slides ?  $\frac{1000}{100}$  $\frac{m\omega_0}{2L}$ Heading Paragraph **Bullets** 舌  $\sim$ 国民 Image slide **Bullets with Impo Document** Advanced ? ₹ M 喧 100 points  $2x2$  Grid Quick Form  $\mathbf{\Psi}$ Who will win? Alles weergeven  $\times$ 16:32  $\epsilon$ <(1) cl  $\widehat{\phantom{1}}$ Î, **Post** (Tr. ゐ 23-4-2020
- 4. Daarna kan je allerlei soorten vraagvormen kiezen: vb ranking of wordcloud etc (gewoon even uitproberen, dan zie je wat er verschijnt)

5. Ga op de vorm van je keuze staan en vul **rechts** de vraag en de eventuele antwoorden of opties in. Je ziet links in het grote scherm de vraag zich opbouwen.

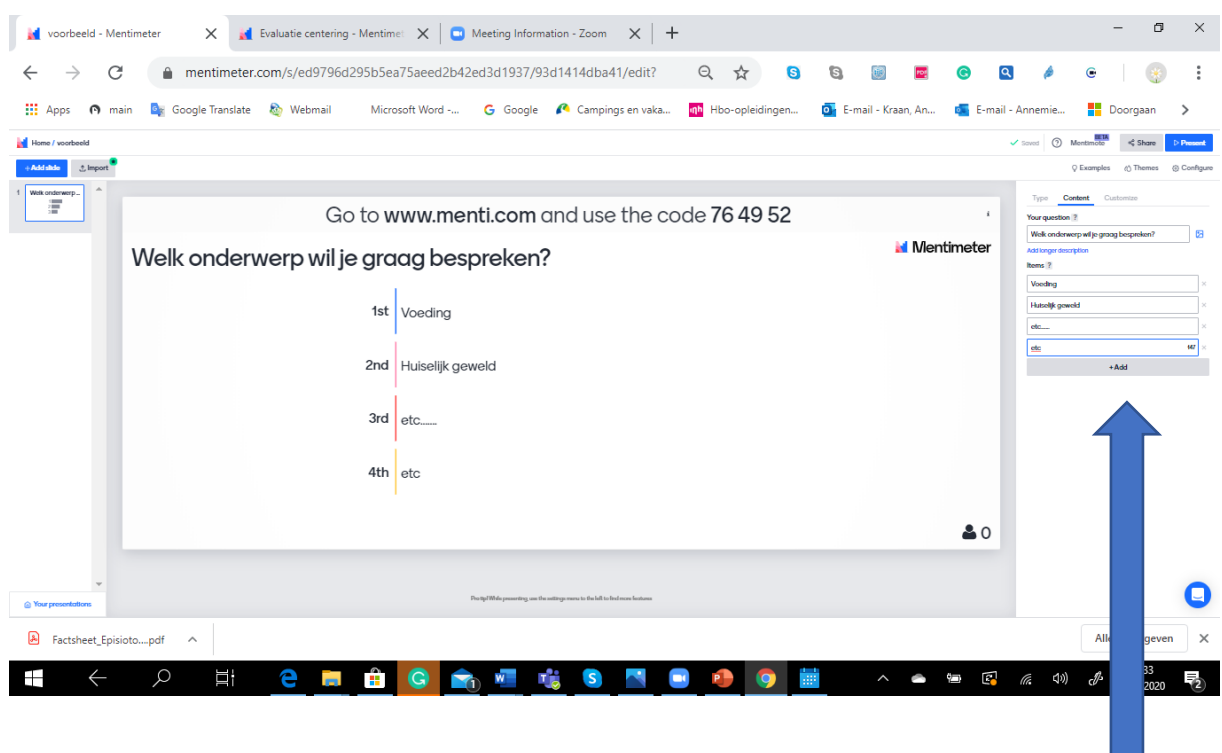

- 6. Je hoeft niet op te slaan , de vraag blijft gewoon staan
- 7. Links boven kan je eventueel volgende vraag of slide toevoegen
- 8. Rechts boven op share klikken geeft de optie om de QR code te downloaden zodat je die op je powerpoint kan zetten. Tip: doe dit samen met de code zodat mensen op verschillende manieren in kunnen loggen. (de codes verlopen na een paar dagen dus vlak voor je meeting pas invoegen)
- 9. Rechtsboven op 'present' clicken om groot beeld te krijgen
- 10. De 'F' op je toetsenbord kan het beeld in een keer op volledig zetten.
- 11.Je kan de resultaten (nadat iedereen heeft ingevuld) opslaan en daarna de vraag resetten zodat je hem de volgende keer weer kan gebruiken. (allemaal rechts als opties te vinden)
- 12.Met 'share screen' kan je de mentimeter zichtbaar maken tijdens je bijeenkomst en de resultaten laten zien en eventueel bespreken.